## **Lesson 04 - Reversing Payments**

**Loan Master Loan Servicing Software ([www.loansoftware.com\)](www.loansoftware.com)**

## **Prerequisites**

**Lesson 3**

**This example uses the payment posted in lesson 3. If you have not just finished that lesson, you** may need to go back and rebuild that data and repost that payment to see the same screen images **as displayed in this lesson**

**Select Craig Bell's loan number 11042. Select the Trans tab. You should see:**

|      |                |                   | Loan Session (LS-309) |                       |               |                            |                        |              |                        |                        |               |       |  |
|------|----------------|-------------------|-----------------------|-----------------------|---------------|----------------------------|------------------------|--------------|------------------------|------------------------|---------------|-------|--|
|      | Loan No: 11042 |                   |                       | <b>Cust No: 20080</b> |               |                            | Loan Name: Bell, Craig |              |                        |                        |               |       |  |
| Find | Cust           | Loan              | <b>Dates</b>          | <b>Terms</b>          | <b>Status</b> | Misc <sub>1</sub>          | Misc 2                 | Hist         | $[\text{Trans}]$       | Comment                |               | Print |  |
|      |                |                   |                       |                       |               |                            |                        |              |                        |                        |               |       |  |
|      | TranDate       |                   | TCode                 |                       |               | <b>Tran Amt Comment</b>    |                        |              | PostDate               |                        | ∧             |       |  |
|      |                | 08/18/2005<br>21  |                       |                       |               | 293.00 MO# 79891469911     |                        |              | 09/15/2004 09:34:04 AM |                        |               |       |  |
|      |                | 52<br>08/18/2005  |                       |                       |               | 15.00 MO# 79891469911      |                        |              | 09/15/2004 09:34:04 AM |                        |               |       |  |
|      |                | 09/03/2005<br>51  |                       |                       |               | 15.00 System Assessed LC   |                        |              | 09/19/2005 09:08:49 PM |                        |               |       |  |
|      |                | 09/03/2005        | 1                     |                       | 170.76        |                            |                        |              |                        | 09/19/2005 09:18:29 PM |               |       |  |
|      |                | 09/03/2005        | 21                    |                       | 103.81        |                            |                        |              |                        | 09/19/2005 09:18:29 PM |               |       |  |
|      | 109/03/2005    |                   | 52                    |                       | 15.00         |                            |                        |              |                        | 09/19/2005 09:18:29 PM |               |       |  |
|      |                |                   |                       |                       |               |                            |                        |              |                        |                        |               |       |  |
|      |                |                   |                       |                       |               |                            |                        |              |                        |                        | ≣             |       |  |
|      |                |                   |                       |                       |               |                            |                        |              |                        |                        |               |       |  |
|      |                |                   |                       |                       |               |                            |                        |              |                        |                        |               |       |  |
|      |                |                   |                       |                       |               |                            |                        |              |                        |                        | v             |       |  |
|      | $\leq$         |                   |                       | $\mathbf{III}$        |               |                            |                        |              |                        | $\rightarrow$          |               |       |  |
|      |                |                   |                       |                       |               |                            |                        |              |                        |                        |               |       |  |
|      |                |                   |                       |                       |               |                            |                        |              |                        |                        |               |       |  |
|      |                |                   |                       |                       |               |                            |                        |              |                        |                        |               |       |  |
|      |                | <b>Print Stmt</b> |                       | <b>Enable Edits</b>   |               | Post Payment<br>Post Trans |                        |              | Loan Search            |                        | Payoff Screen |       |  |
|      |                | Collateral        |                       | New Customer          |               | Reverse Pmt                |                        | Reverse Tran |                        | Unlock                 |               | Quit  |  |
|      |                |                   |                       |                       |               |                            |                        |              |                        |                        |               |       |  |
|      |                |                   |                       |                       |               |                            |                        |              |                        |                        |               |       |  |

**reverse\_11042\_1.png**

**The payment you just posted is represented by three transactions. In this case they are the last** three in the list. That is because nothing else has been done in this entire system since this payment was posted. In come cases you may have to scroll up to find the transaction to be reversed. In the **extreme case that you discover you posted a payment to the wrong account six months ago, there could be as many as six to more than twenty transactions posted after the one you want to reverse.**

**The transactions will be sorted twice. First on the transaction date and then on the transaction**

**code. The list will always be in order on transaction date, then transaction code.**

**Notice that the two buttons labeled "Reverse Payment" and "Reverse Tran" are disabled, greyed out. They are not clickable.**

**Place your mouse pointer on the first transaction in the group of transactions you want to reverse. In this case it is the principal payment - Tran Code 1, amount 170.76.**

Click anywhere on that row. In the example, the click was on the date in the left hand column. **Any column is OK.**

The field you clicked on will display a darker border and the little triangle pointer will appear in **the left hand border of the grid to indicate that row is selected.**

**The two buttons, labeled "Reverse Payment" and "Reverse Tran" are now enabled. They are now clickable. For this lesson, ignore the "Reverse Tran" button, That will be another lesson.**

|      |                   | Loan Session (LS-309) |                       |               |                          |                        |                                                  |                | $   \times$   |
|------|-------------------|-----------------------|-----------------------|---------------|--------------------------|------------------------|--------------------------------------------------|----------------|---------------|
|      | Loan No: 11042    |                       | <b>Cust No: 20080</b> |               |                          | Loan Name: Bell, Craig |                                                  |                |               |
| Find | Cust<br>Loan      | <b>Dates</b>          | <b>Terms</b>          | <b>Status</b> | Misc 1                   | Misc 2<br><b>Hist</b>  | <b>Trans</b>                                     | <b>Comment</b> | Print         |
|      | TranDate          | TCode                 | Tran Amt Comment      |               |                          |                        | PostDate                                         |                |               |
|      | 08/03/2005        | 51                    |                       |               | 15.00 System Assessed LC |                        | 08/30/2004 04:57:12 PM                           |                |               |
|      | 08/18/2005        | 21                    |                       |               | 293.00 MO# 79891469911   |                        | 09/15/2004 09:34:04 AM                           |                |               |
|      | 08/18/2005        | 52                    |                       |               | 15.00 MO# 79891469911    |                        | 09/15/2004 09:34:04 AM                           |                |               |
|      | 09/03/2005        | 51                    |                       |               | 15.00 System Assessed LC |                        | 09/19/2005 02:33:53 PM                           |                |               |
|      | 09/03/2005        | 1                     | 170.76                |               |                          |                        | 09/20/2005 01:54:08 PM                           |                |               |
|      | 09/03/2005        | 21                    | 103.81<br>15.00       |               |                          |                        | 09/20/2005 01:54:08 PM<br>09/20/2005 01:54:08 PM |                |               |
|      | 09/03/2005        | 52                    |                       |               |                          |                        |                                                  |                |               |
|      |                   |                       |                       |               |                          |                        |                                                  |                |               |
|      | $\lceil$          |                       |                       |               |                          |                        |                                                  |                |               |
|      |                   |                       |                       |               |                          |                        |                                                  |                |               |
|      | <b>Print Stmt</b> |                       | <b>Enable Edits</b>   |               | Post Payment             | Post Trans             | Loan Search                                      |                | Payoff Screen |
|      | Collateral        |                       | New Customer          |               | Reverse Pmt              | Reverse Tran           | Unlock                                           |                | Quit          |

**reverse\_11042\_2.png**

**After selecting the Principal payment or any other transaction from the group that was posted on 09/03, click on the Reverse Pmt button.**

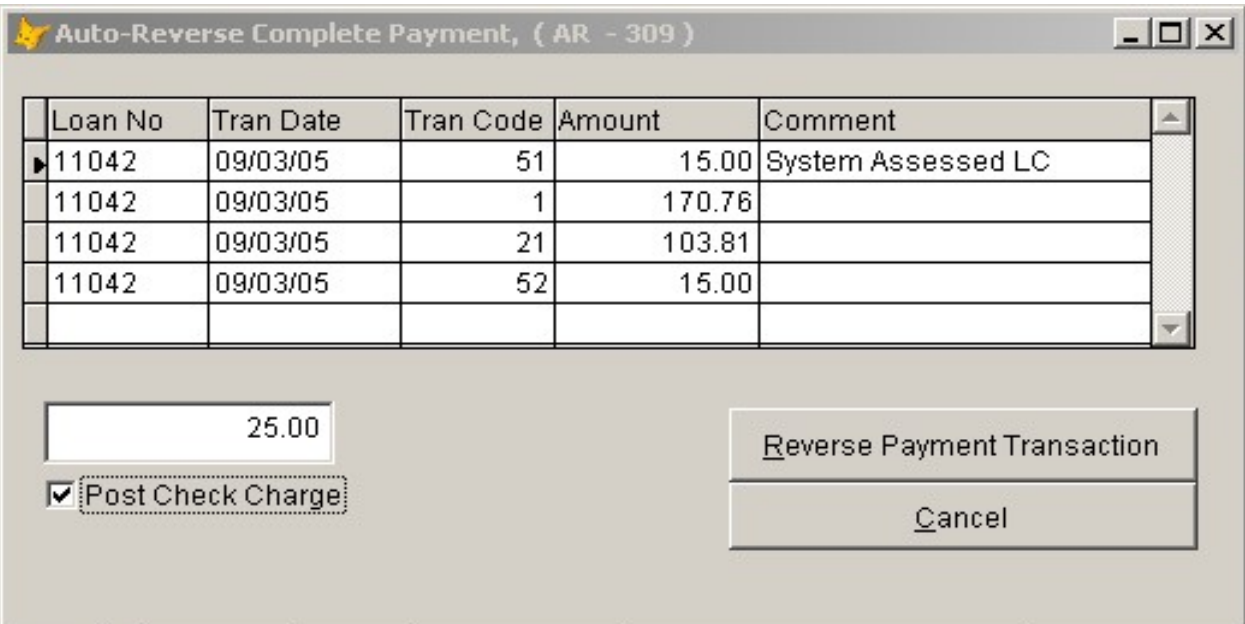

## **Returned Check Charge**

**The auto reverse function selects all the transactions posted on the date of the highlighted transaction. Every transaction in this list that is part of a payment transaction will be reversed when you click on the Reverse Payment Transaction button.**

**IN this case the late charge was assessed on the same day the payment was posted. The late charge assessment will not be reversed but the late charge payment will be reversed.**

Since this payment is being reversed due to a bounced check, you will place a check in the "Post" **Check Charge" box. You can also change the amount of the check charge on this screen before you click "Reverse". The \$25.00 amount is a system default that you can change in the system defaults ( another lesson )**

**Click on the Reverse Payment Transaction button, the "Done"**

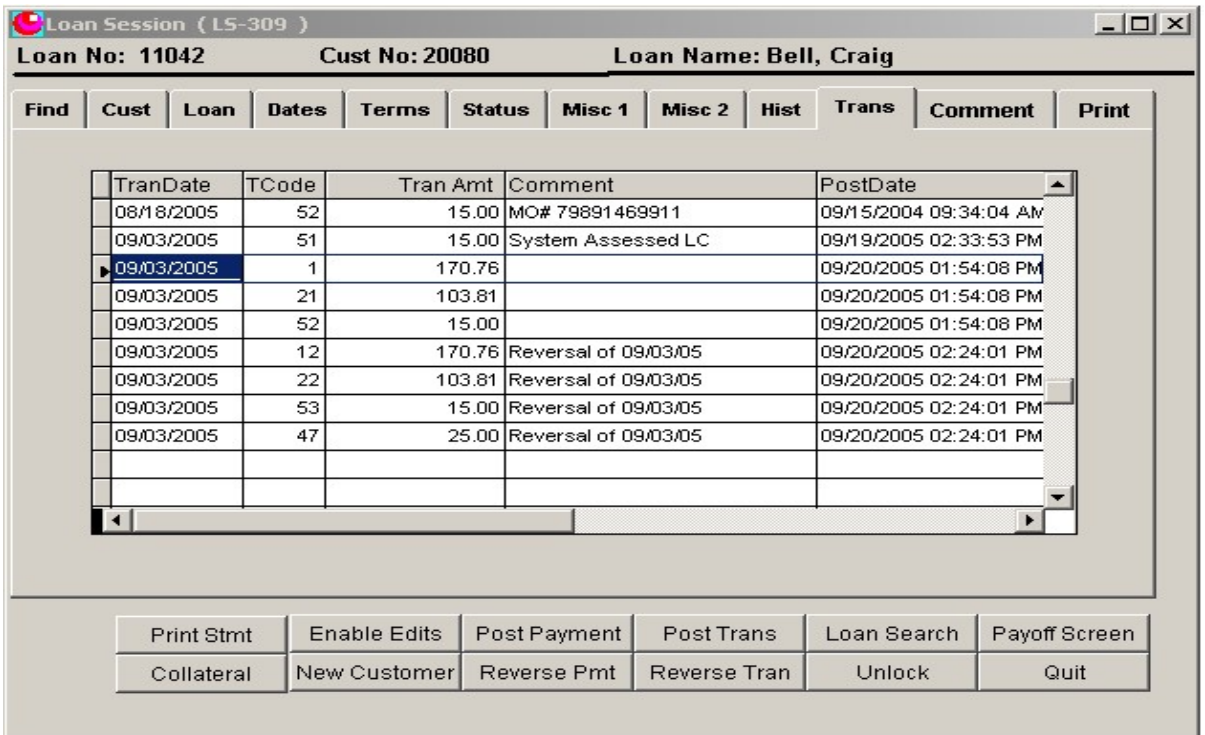

**When the underlying window is displayed again, it will contain four new transactions. Each will have a comment "Reversal of 09/03/05" ( Or whatever date you reversed. ) The fourth transaction is the returned check charge.**

Nor click on the Print Stmt button. Print the statement for this loan and notice the reversal of the **transaction and the posting of the penalty assessment.**

**The \$25.00 check charge is assessed only. Since this is a payment reversal, we don't have any money from which to collect the charge. LoanMaster will remember it and remind you of it next time a payment is received.**